We understand that some people still need a little support to use the Google Classroom platform to find the suggested work and activities for their class and then share the fantastic things they have been completing at home.

(All of these screen shots are taken from an example class, so the appearance and/or titles may be slightly different for your class, but all of the functions will be available to you.)

Once you have logged onto the classroom you will be greeted with this page;

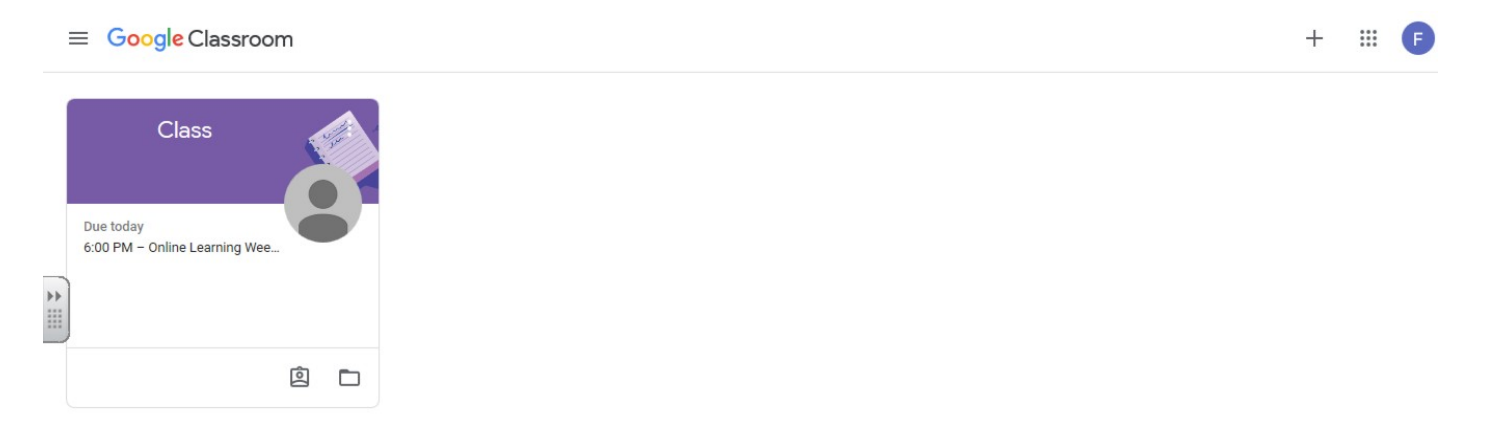

Simply click on your class name and you will be taken to this page;

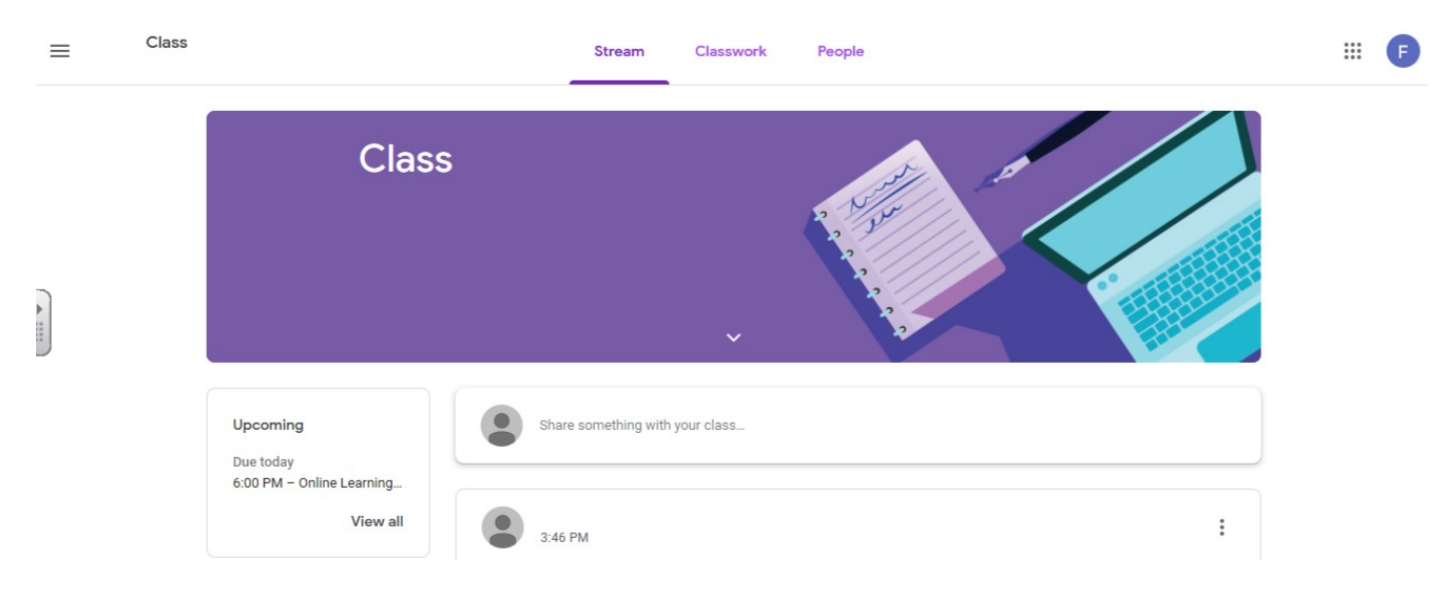

The 'Stream' is where public messages can be read, commented on and created. Anything that is added to this page can be seen by all members of the class as well as their teacher(s).

Some children have already been using this page as a safe chat forum to remain in touch with their friends.

You will also find any assigned work and supporting materials published on this page.

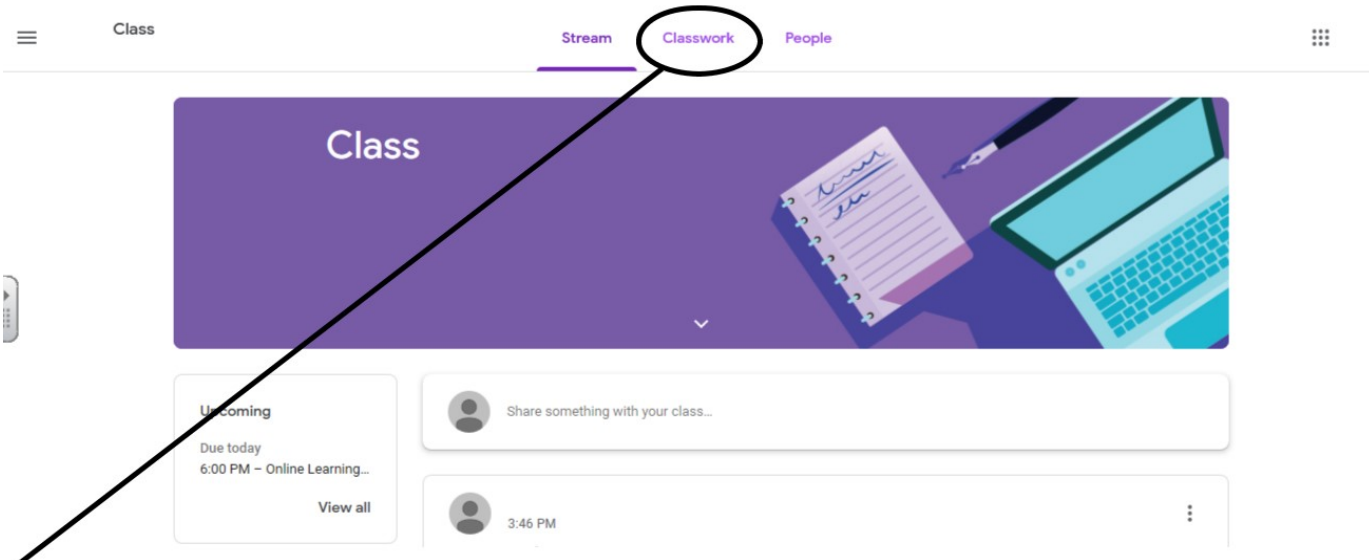

By clicking on 'Classwork' at the top of the page, you will be taken to this page;

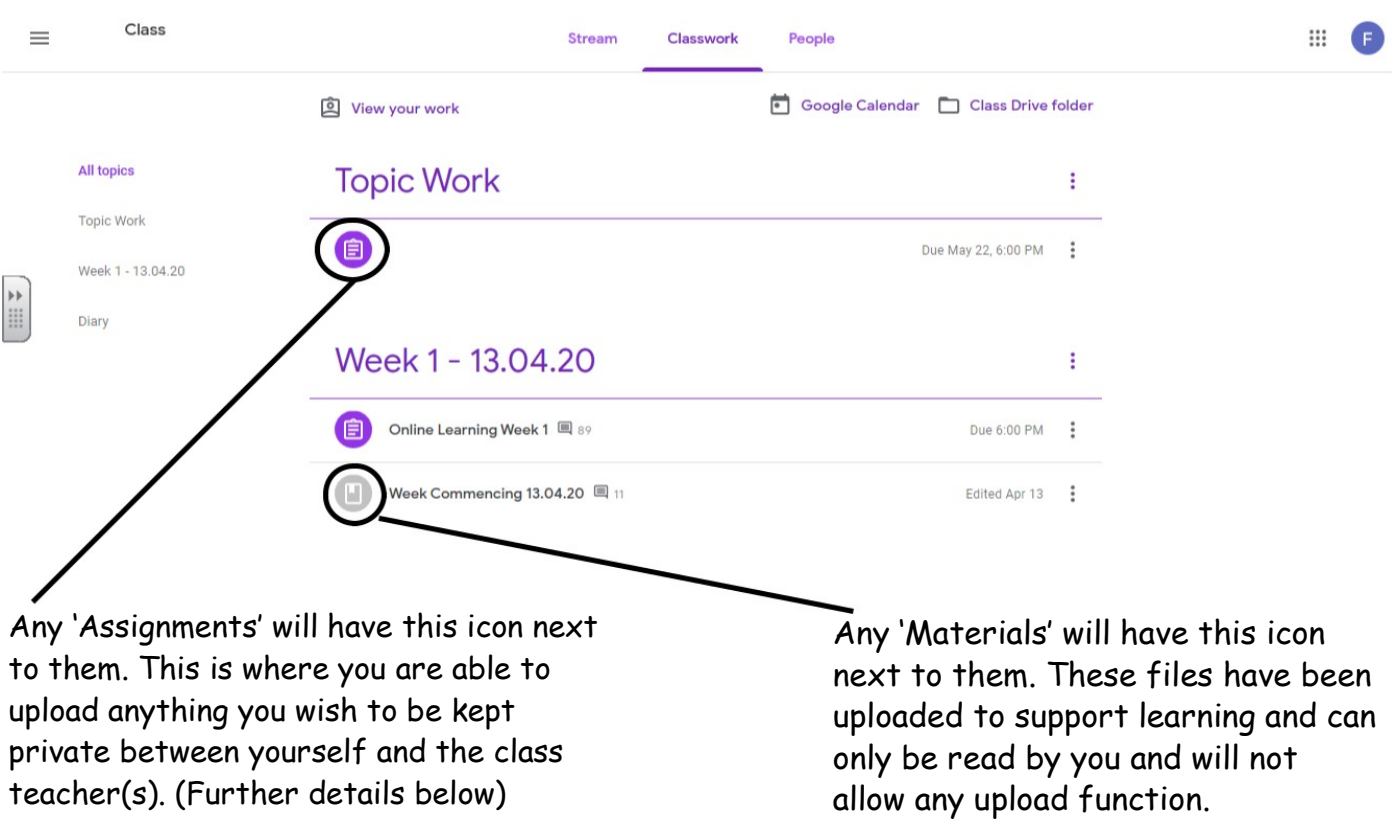

By clicking on the title bar of any assignment, you will open more details about it. Your teacher may have included instructions and there will be blank documents attached, with your name, that can be used to complete any work.

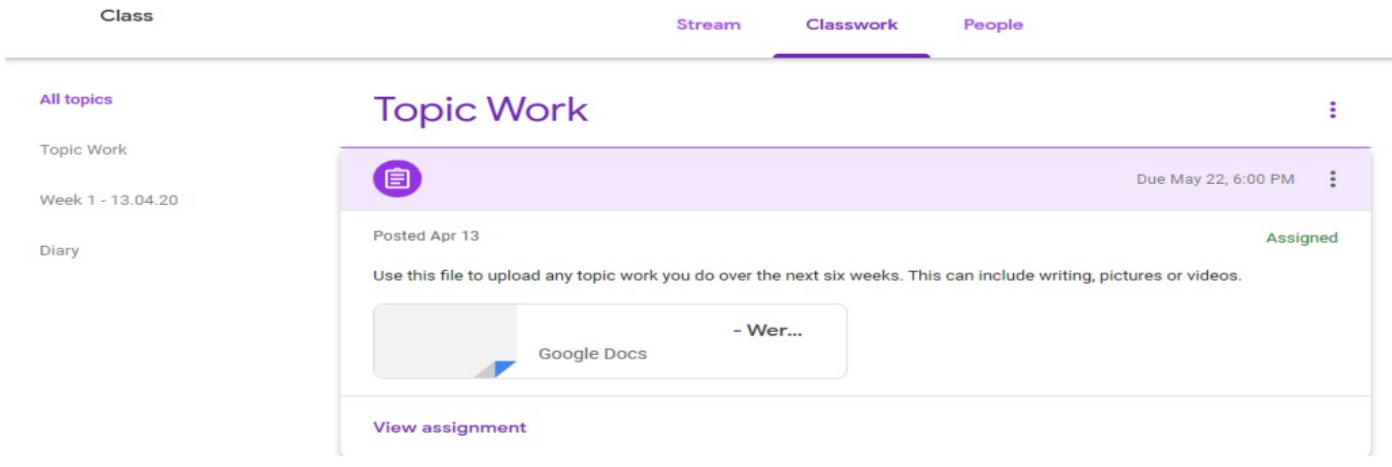

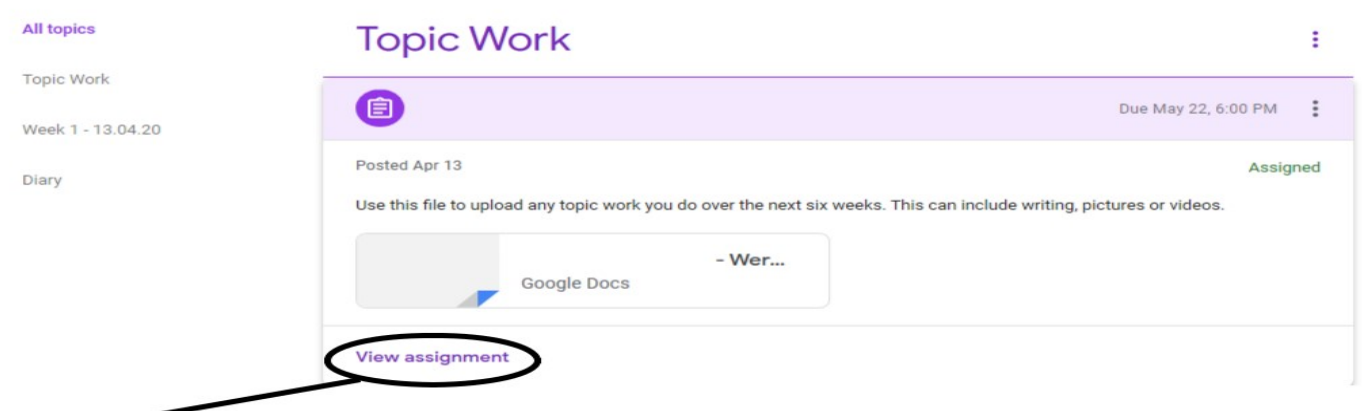

## By clicking on 'View assignment', you will be taken to this page;

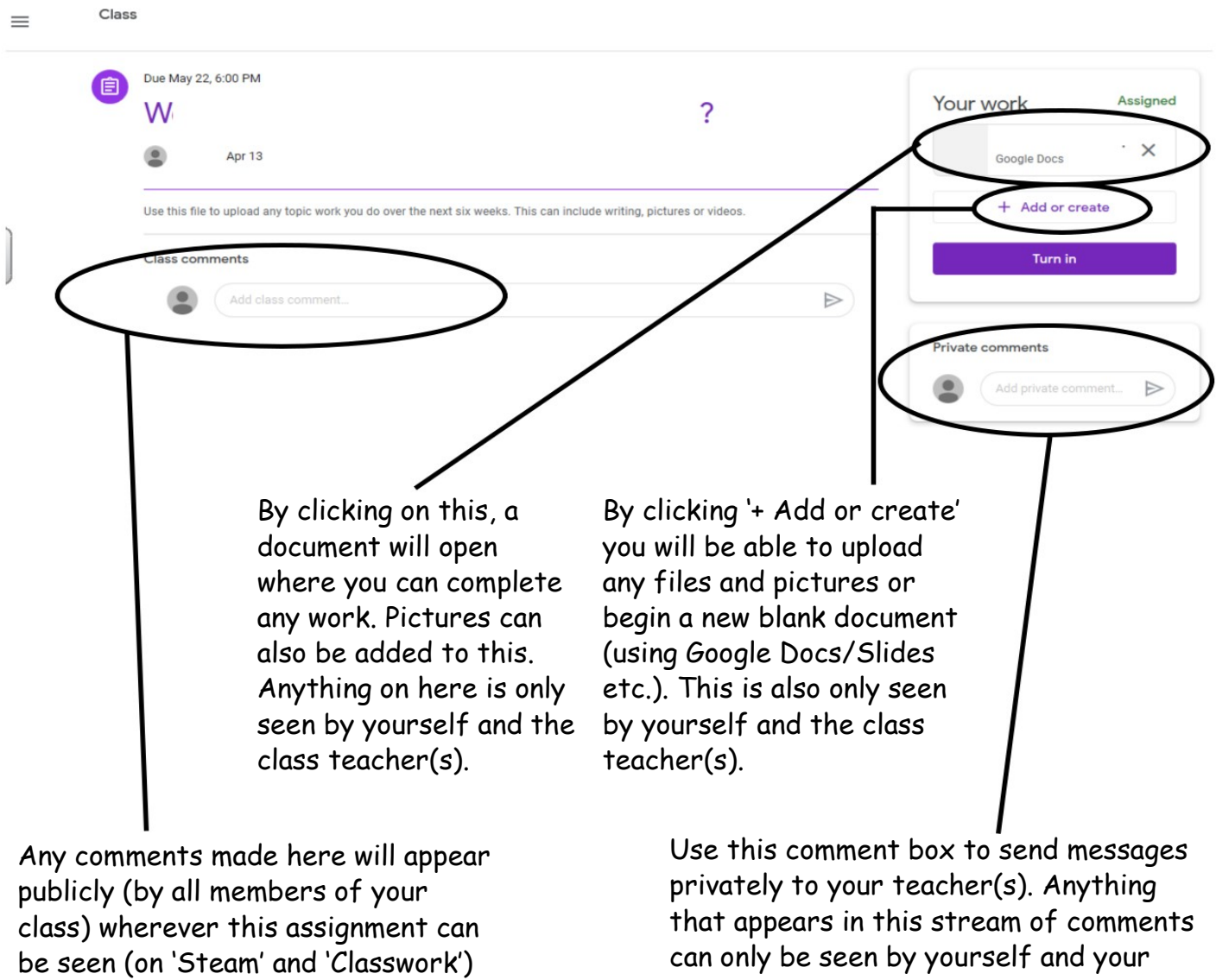

There is no need to 'turn in' your work, simply send your teacher a message (privately/ publicly) to let them know when you have completed any work you would like them to have a look at.

teacher(s).

We all hope that you enjoy your home learning activities as much as we are enjoying seeing what you are getting up to!

The St Catherine's Team

on your online classroom.